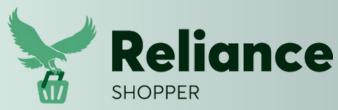

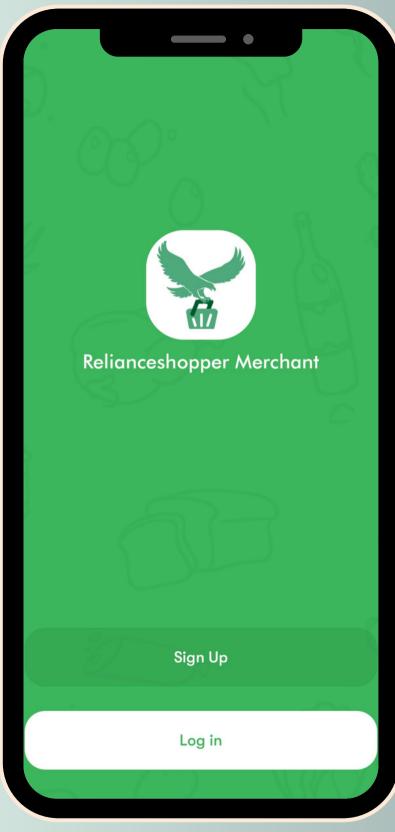

## Becoming a Merchant: Your Step-by-Step Sign-Up

Download our app on AppStore/Googleplay and signup

Visit our website relianceshopper.com

|                   |               | •    | 4 |   |
|-------------------|---------------|------|---|---|
| 0                 | RelianceShopp | ner  |   |   |
|                   |               |      |   |   |
| <u>.</u> ~_/      | Welcome! Sign | Up   |   |   |
| Full Name         |               |      |   |   |
| Racheal           | 5             | Sose |   |   |
| Store name        |               | 1    |   | 6 |
| Winnie Mart       |               | K    |   |   |
| Store Type        |               |      |   |   |
| Select store type |               |      | · |   |
| Store             |               |      |   |   |
| Store             |               |      |   |   |
| Restaurant        |               |      |   |   |
| Email             |               |      |   | 6 |
| soseracheal@g     | gmail.com     |      |   |   |
| Create password   |               |      |   |   |
|                   |               |      |   |   |
| 9                 |               |      |   |   |
|                   | Continue      |      |   |   |

Fill out your Information

Name of your store

e e relianceshopper.com

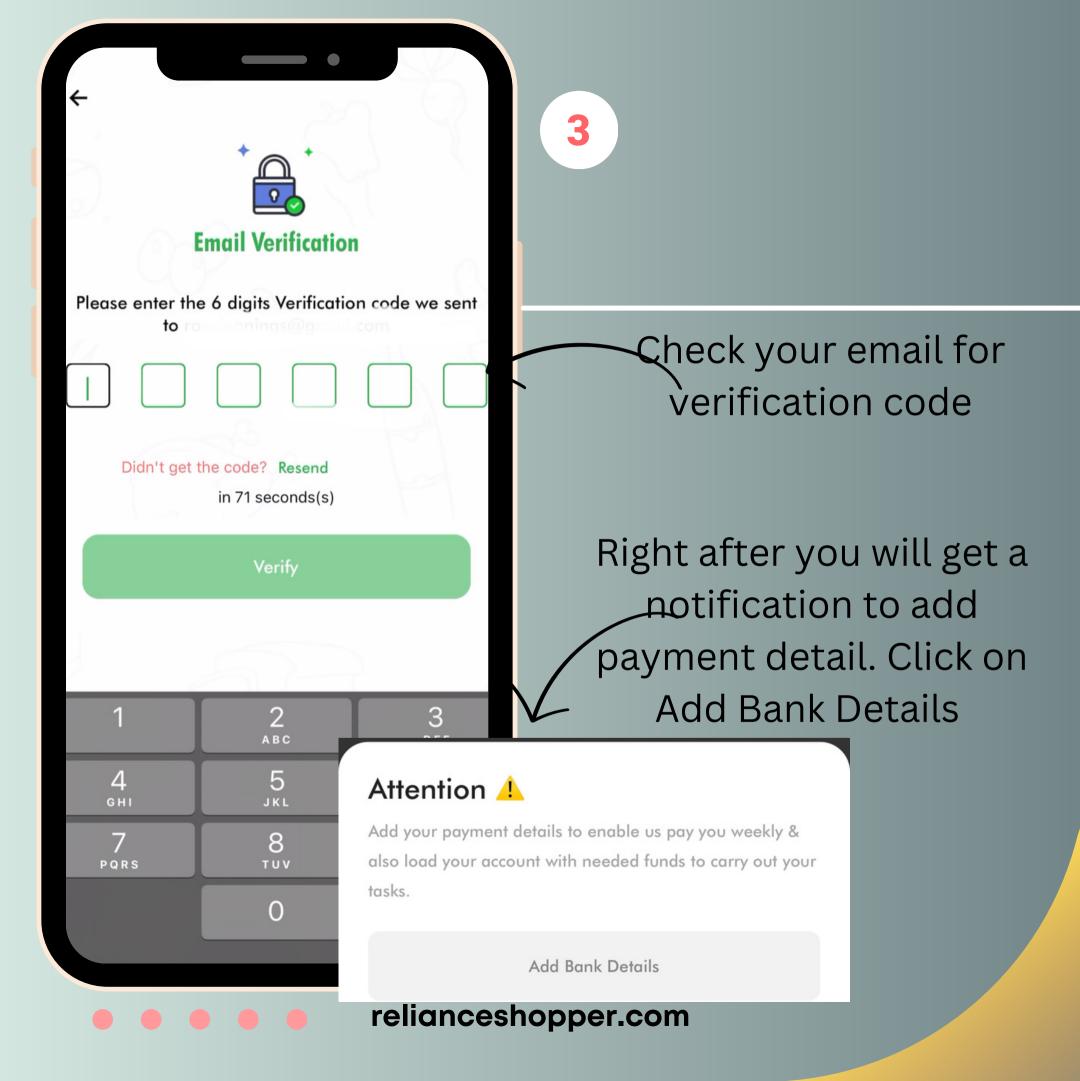

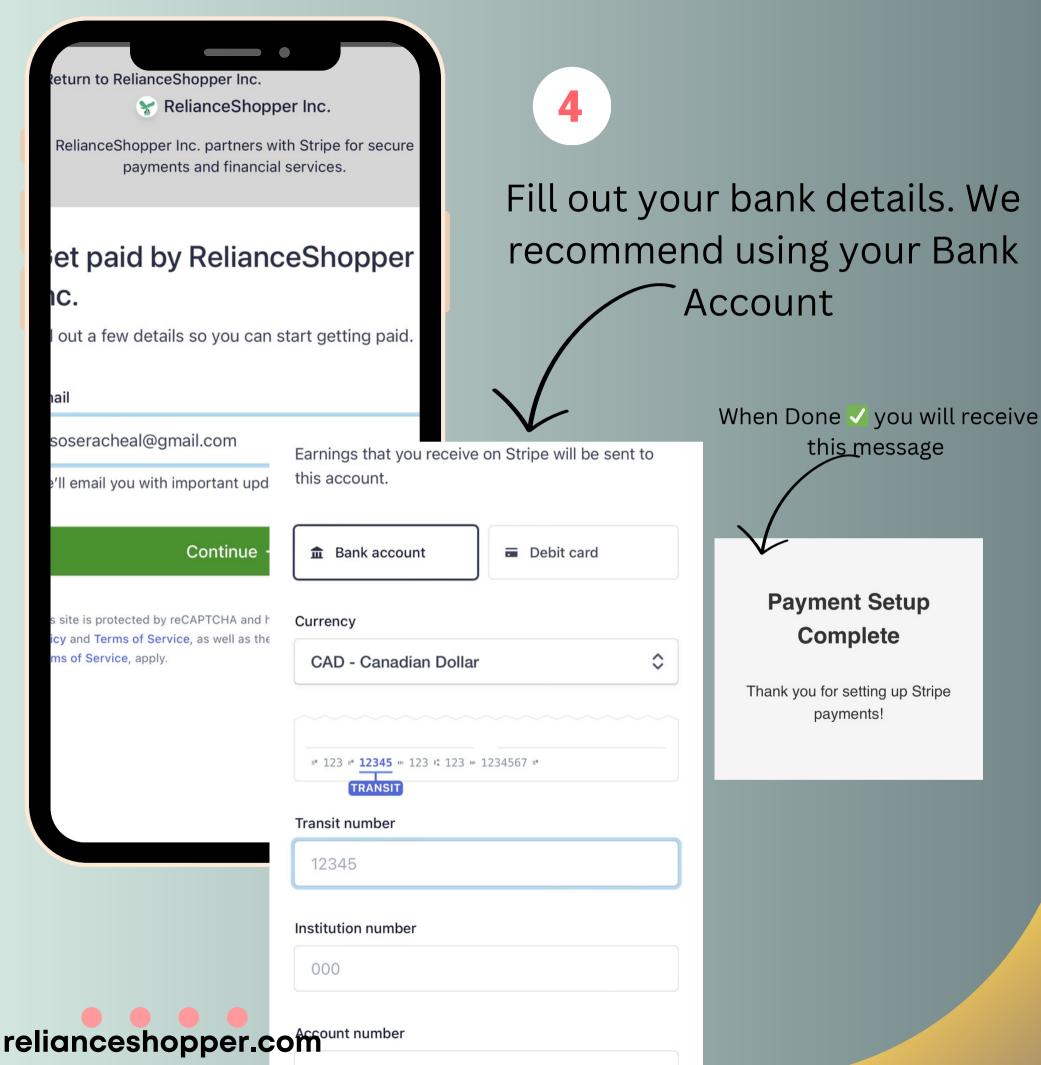

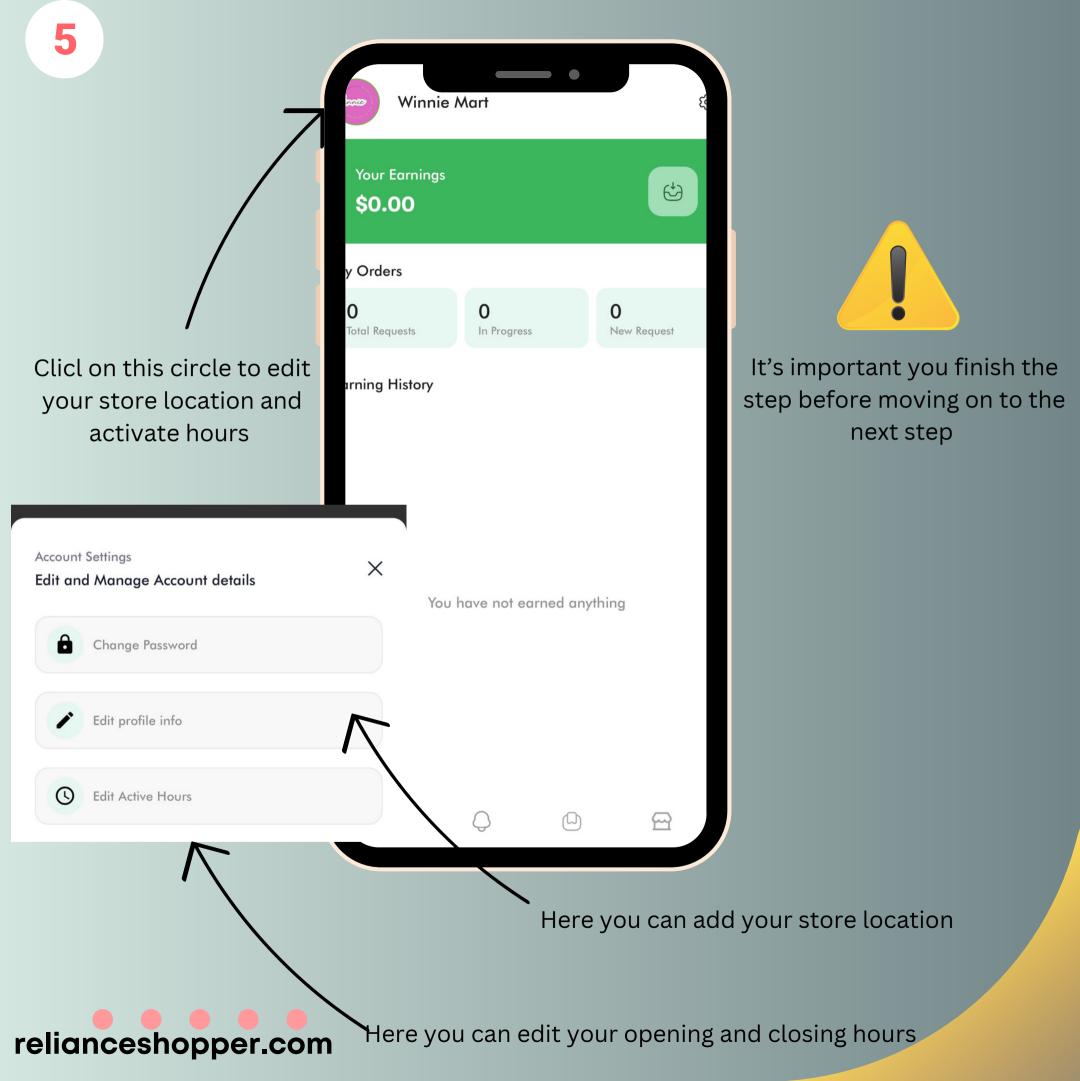

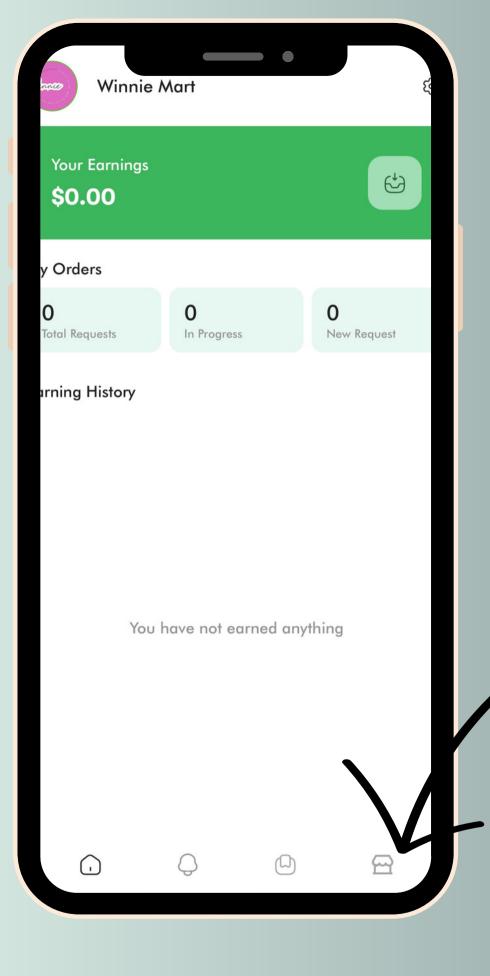

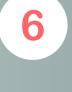

To add your inventory you can send it to us in an excel spreadsheet for faster processing or you can do so by clicking on this

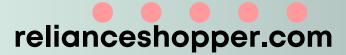

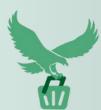

## Reliance

SHOPPER

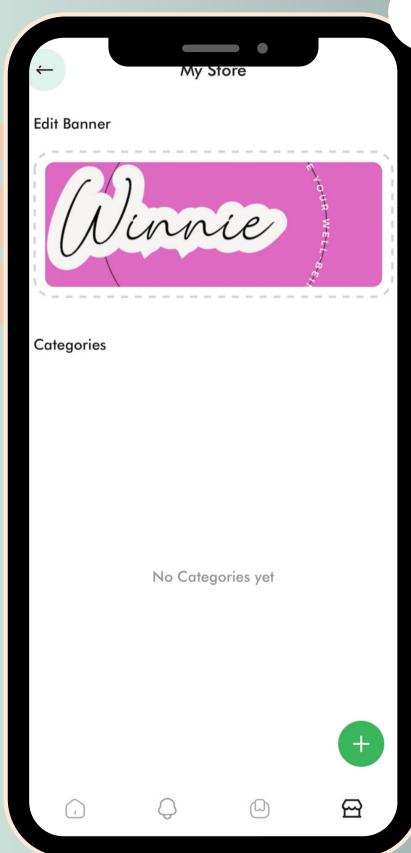

Click on this to create a categories

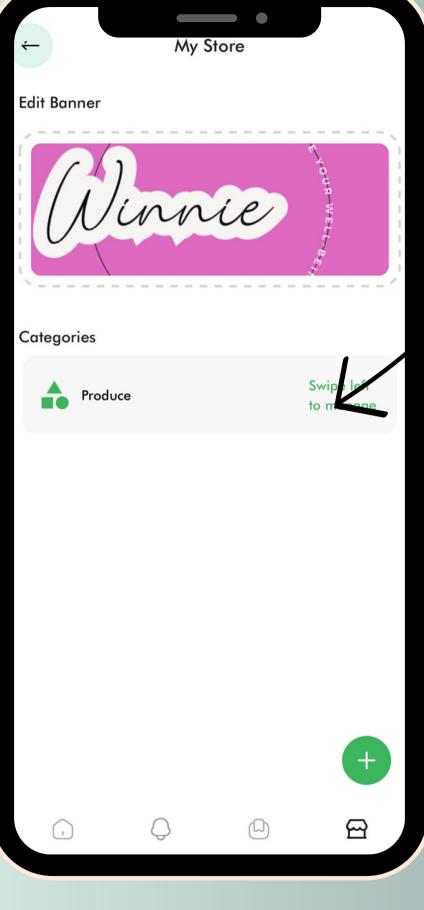

Add produce inventory

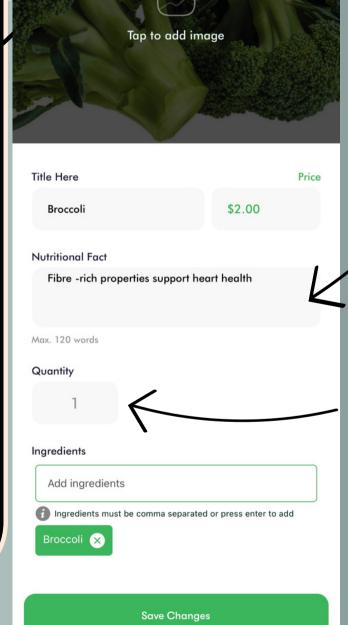

This has to be filled

Quantities you have left in stock

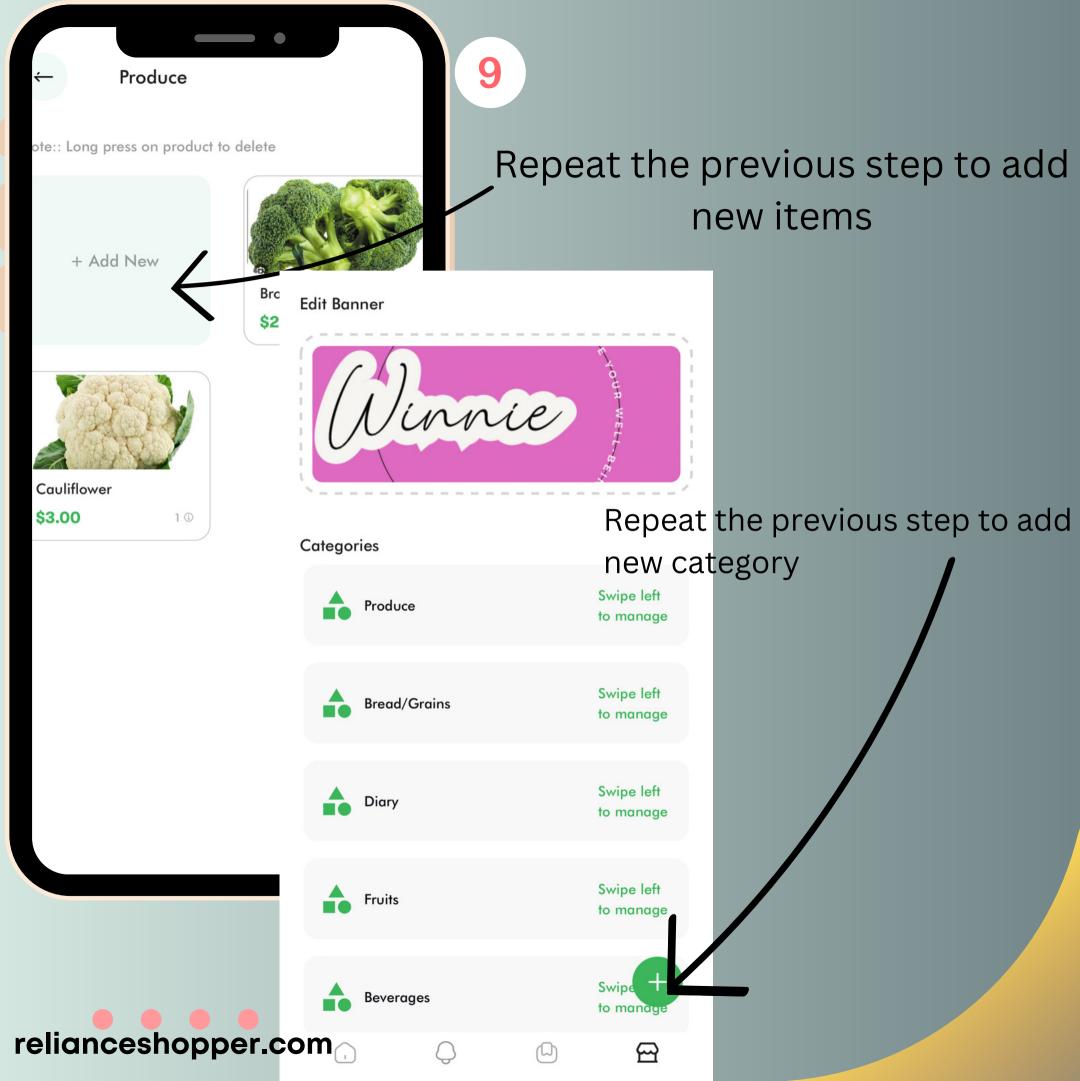

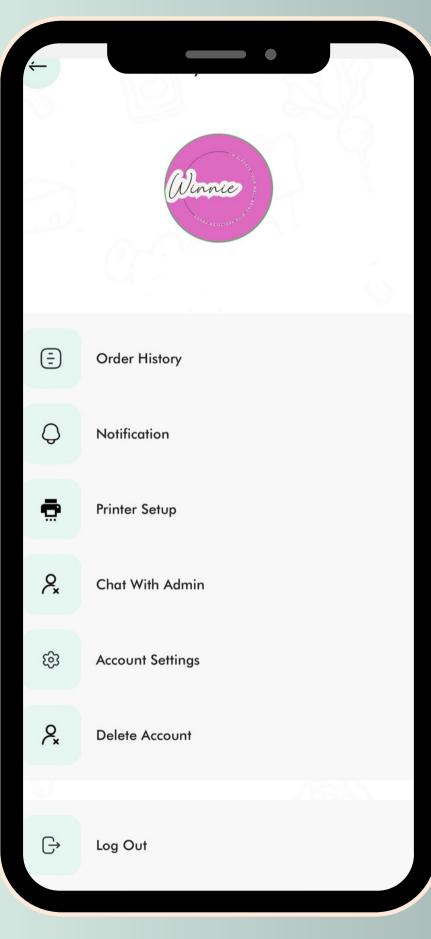

## Thank you for choosing us

That concludes our onboarding tutorial.
You're now equipped with the knowledge to
navigate and excel in our partnership.
Thank you for choosing us – we look forward
to achieving milestones together!

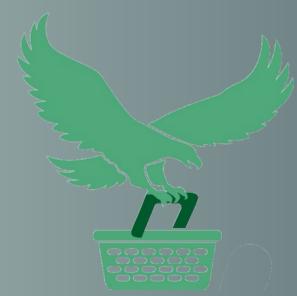

relianceshopper.com